Manual de Usuario Módulo de ETPL

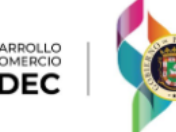

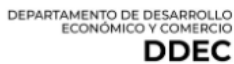

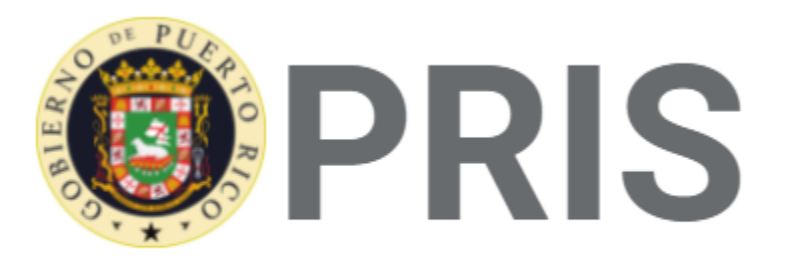

### Participant Record Information System

# Manual de Usuario: Lista Estatal de Proveedores Elegibles de Servicios de Adiestramientos(ETPL)

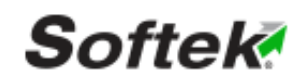

650 Plaza Suite 601 Muñoz Rivera Avenue San Juan. PR 00918

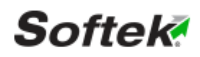

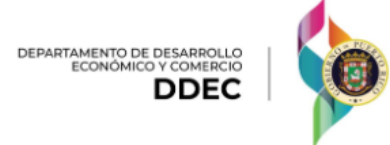

## **Tabla de Contenido**

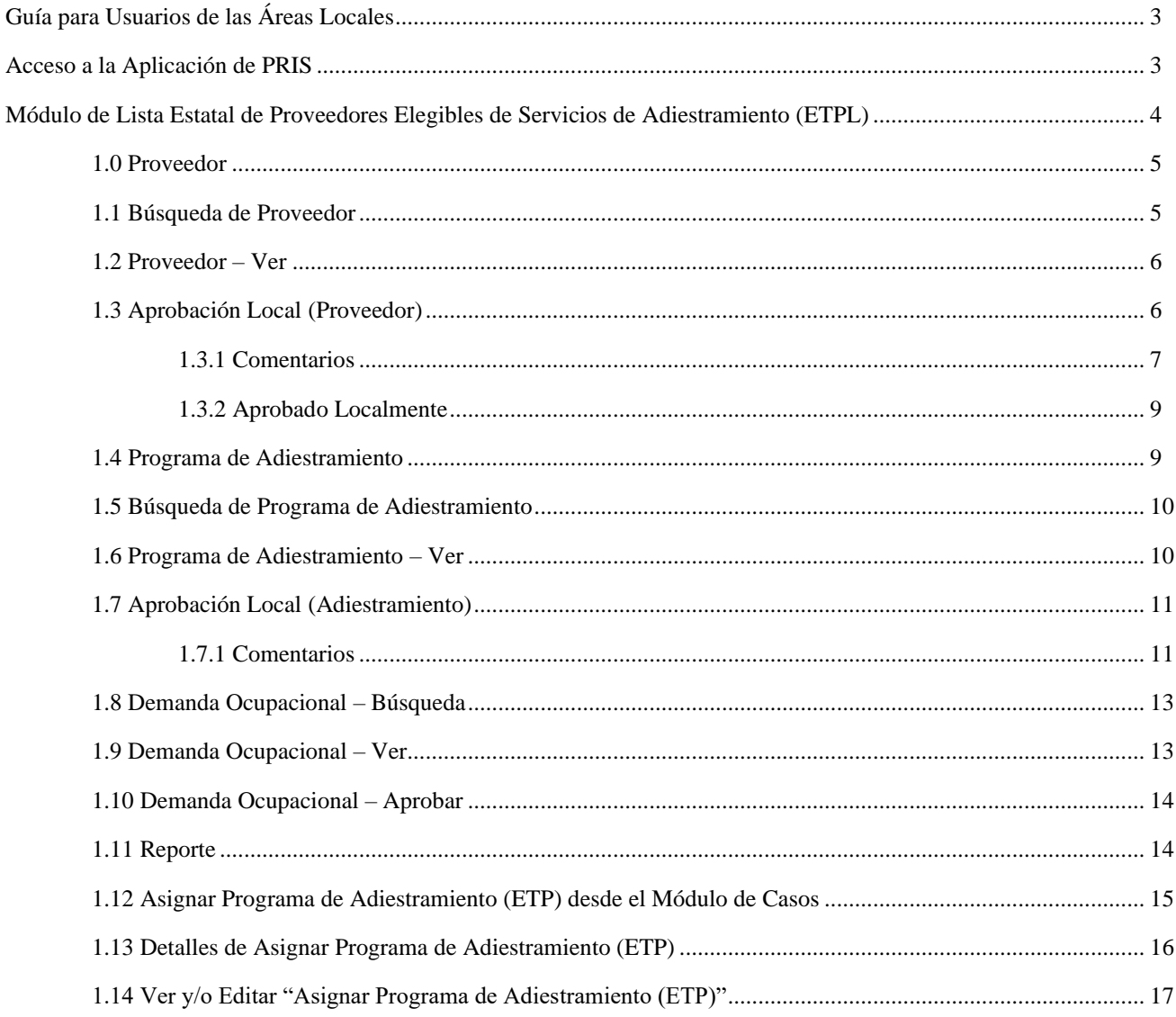

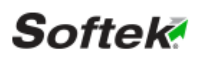

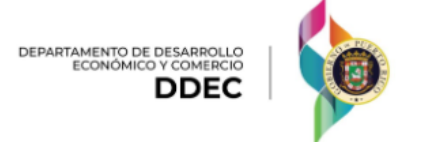

### **Guía para Usuarios de las Áreas Locales**

Acceso a la aplicación de PRIS

Primero debes de ingresar el Nombre de Usuario y Contraseña correspondiente

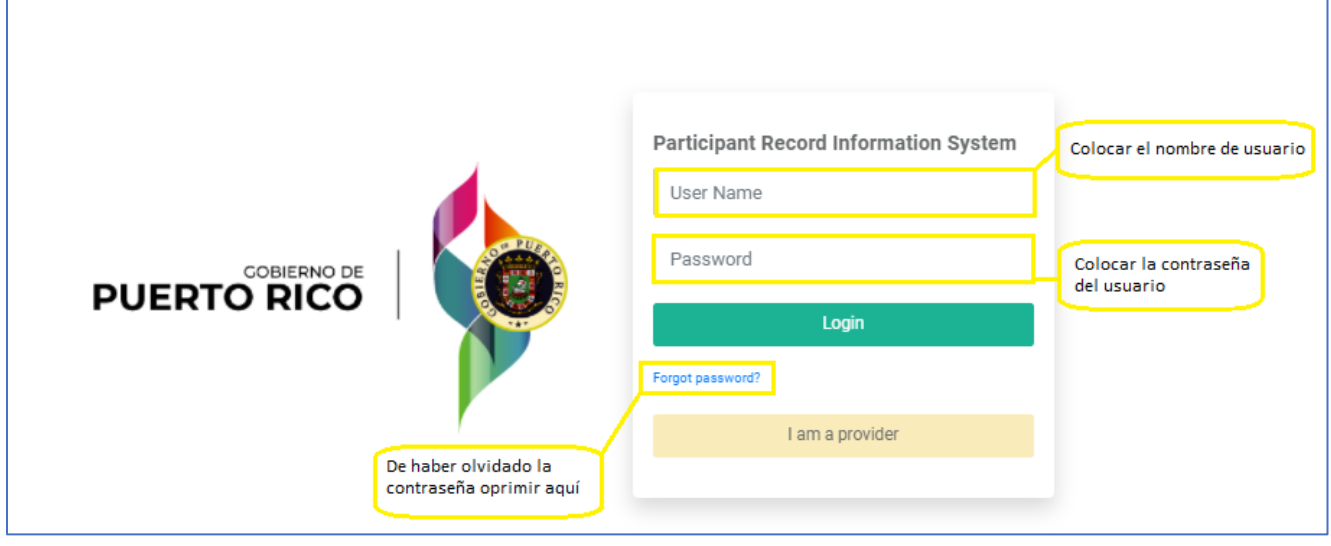

Una vez se accede el sistema te llevará a la página principal.

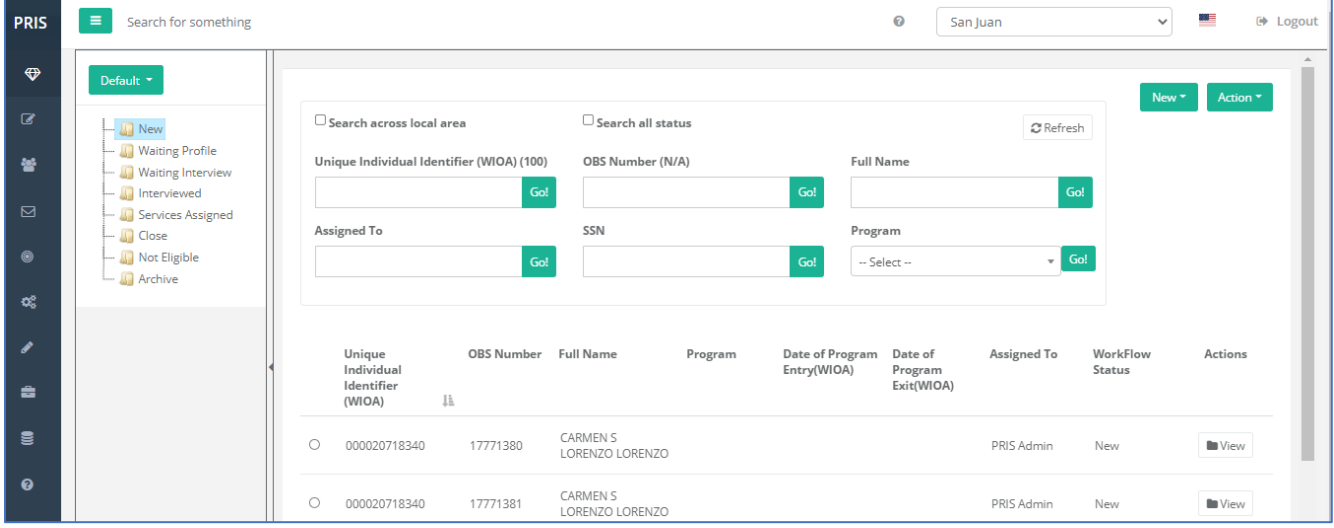

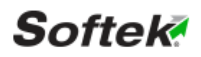

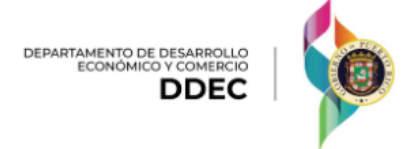

Módulo de Lista Estatal de Proveedores Elegibles de Servicios de Adiestramientos (ETPL) – Ir a la parte izquierda de la pantalla para que se presenten todos los módulos y seleccionar el módulo de Lista Estatal de Proveedores Elegibles de Servicios de Adiestramientos (ETPL) (presentado en la imagen de abajo).

- Oprimir logo de Módulo de Lista Estatal de Proveedores Elegibles de Servicios de Adiestramientos (El Quinto Logo) en la columna de la izquierda.
- Esto hará que se presenten todas las secciones del módulo de ETPL.
- Seleccionar la sección que desea trabajar.

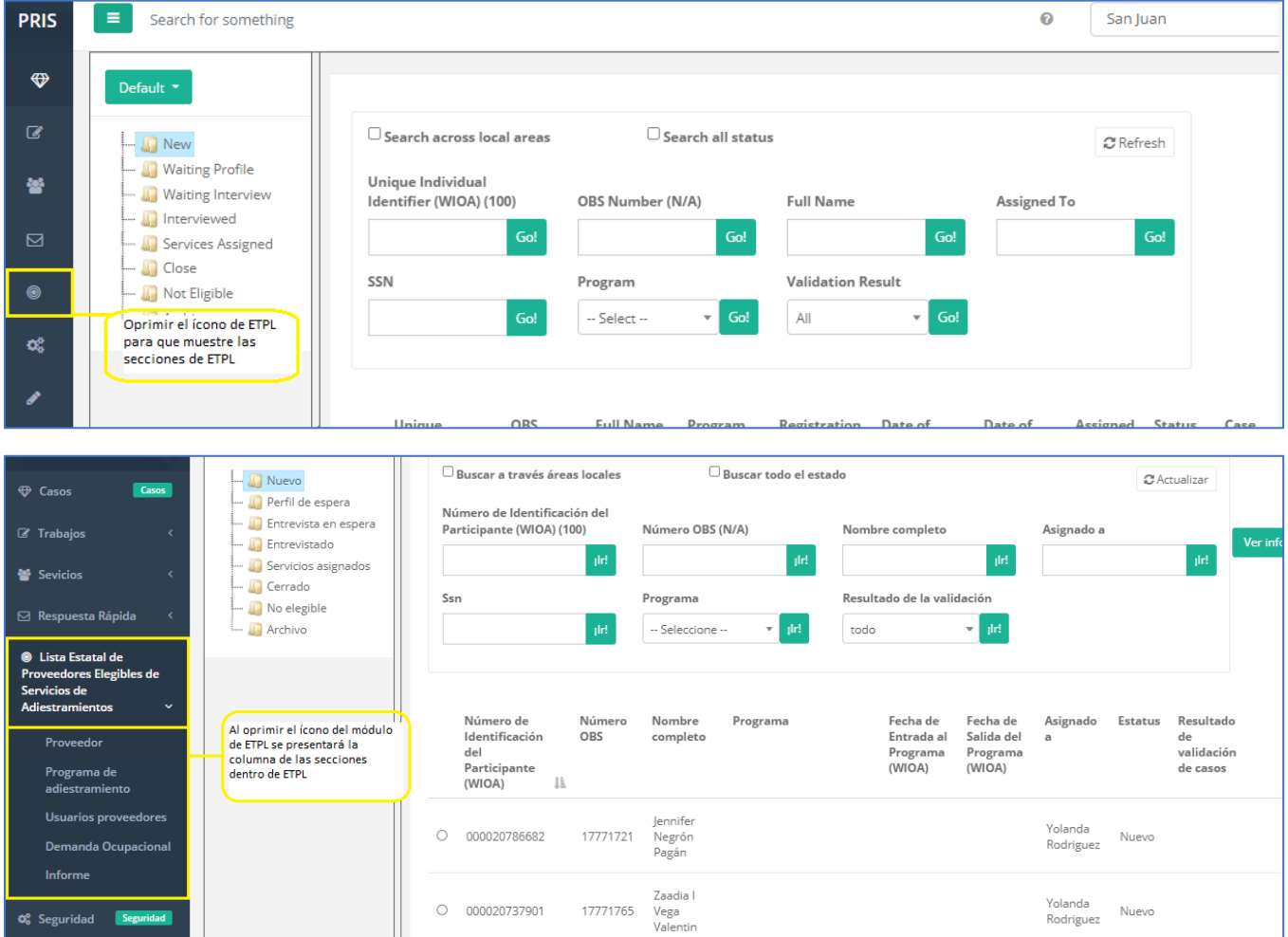

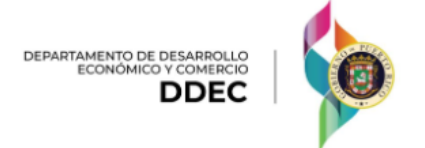

1.0 Proveedor – Todo proveedor que se registre entrará a la sección de nuevo del flujo de proveedor.

▪ Año del ciclo- Año en el que el proveedor facilitó los servicios.

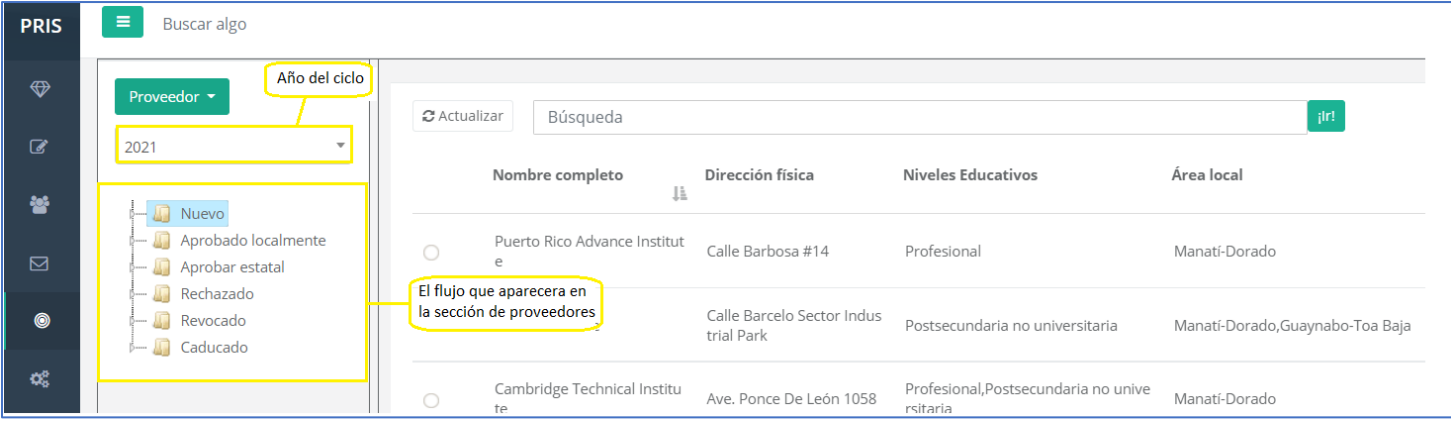

- 1.1 Proveedor Búsqueda de Proveedor
	- Completar el campo, colocando el nombre del proveedor, dirección física, niveles educativos, área local, asignado a o eligibilidad continua.

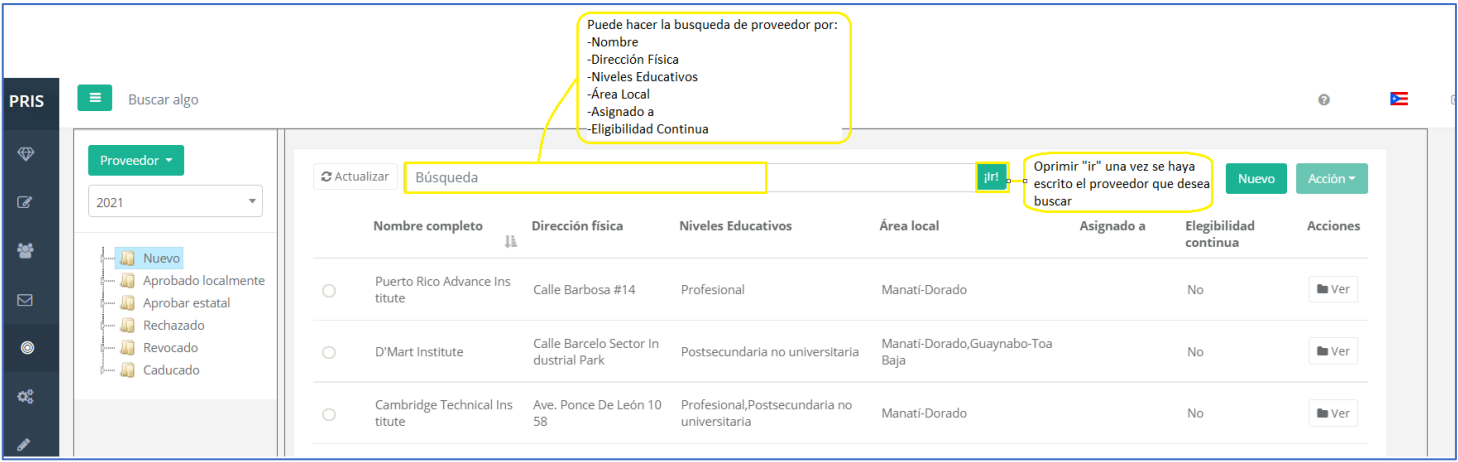

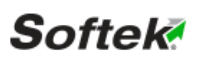

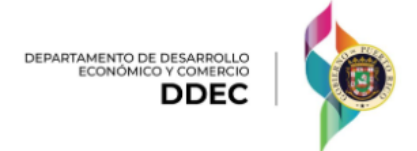

1.2 Proveedor – Ver- De necesitar Ver un provedor oprimir el boton correspondiente.

■ Seleccionar ver del proveedor deseado.

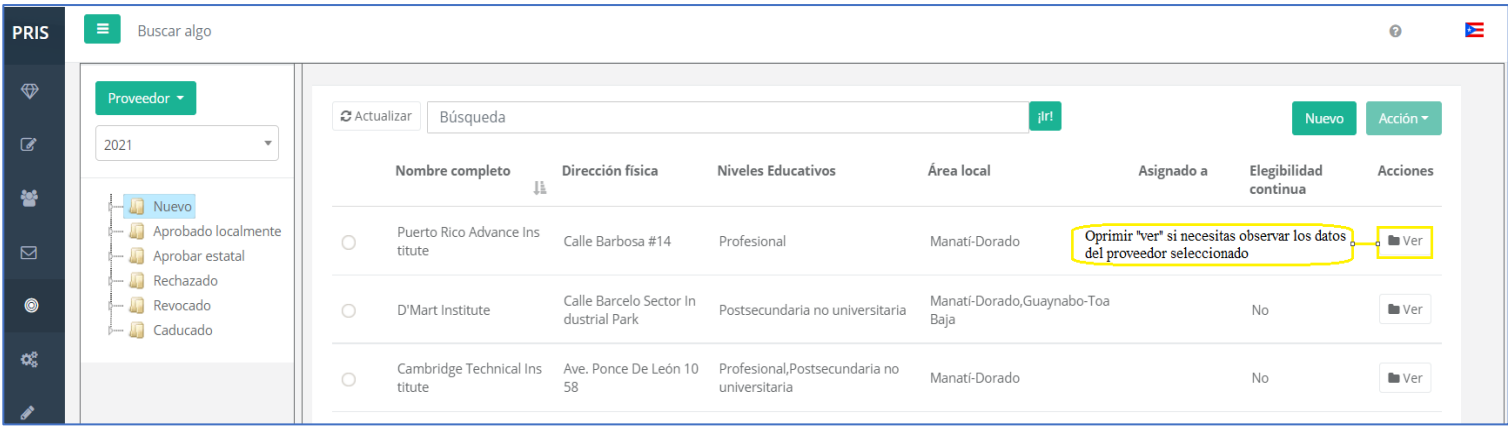

1.3 Aprobación Local – Para aprobar localmente debe de seleccionar el Proveedor que deseas. Una vez seleccionado oprimir "Acción" y seleccionar "Aprobar Local".

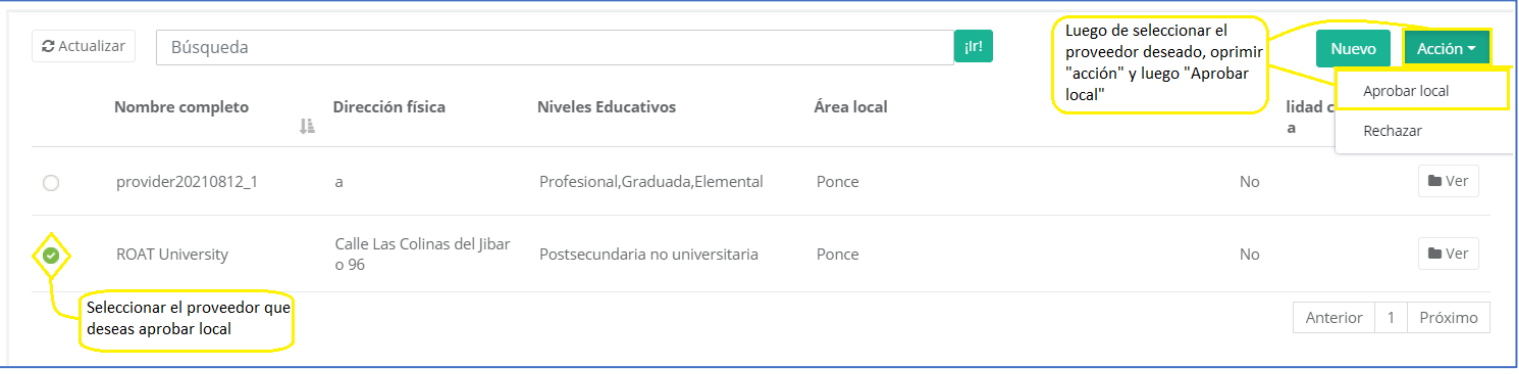

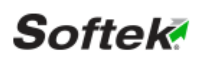

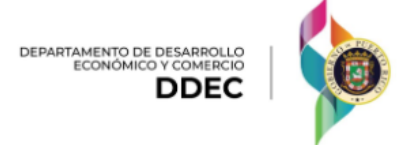

1.3.1 Aprobación Local – Comentarios – Una vez oprimas "Aprobar local" te saldrá una ventana nueva llamada "comentarios", donde tendrás que llenar todos los campos requeridos y luego oprimir "salvar".

- "Asignar a"- Asignar a la persona que estará trabajando con el proveedor.
- "Razón"- Escoger la opción de "Recomendado- se refiere para validación estatal".
- Comentario Aquí se escribe cualquier tipo de comentario que la persona asignada desee redactar.
- Luego de Oprimir "salvar" en la parte de comentarios, el proveedor pasa a la sección de aprobado localmente en el flujo.

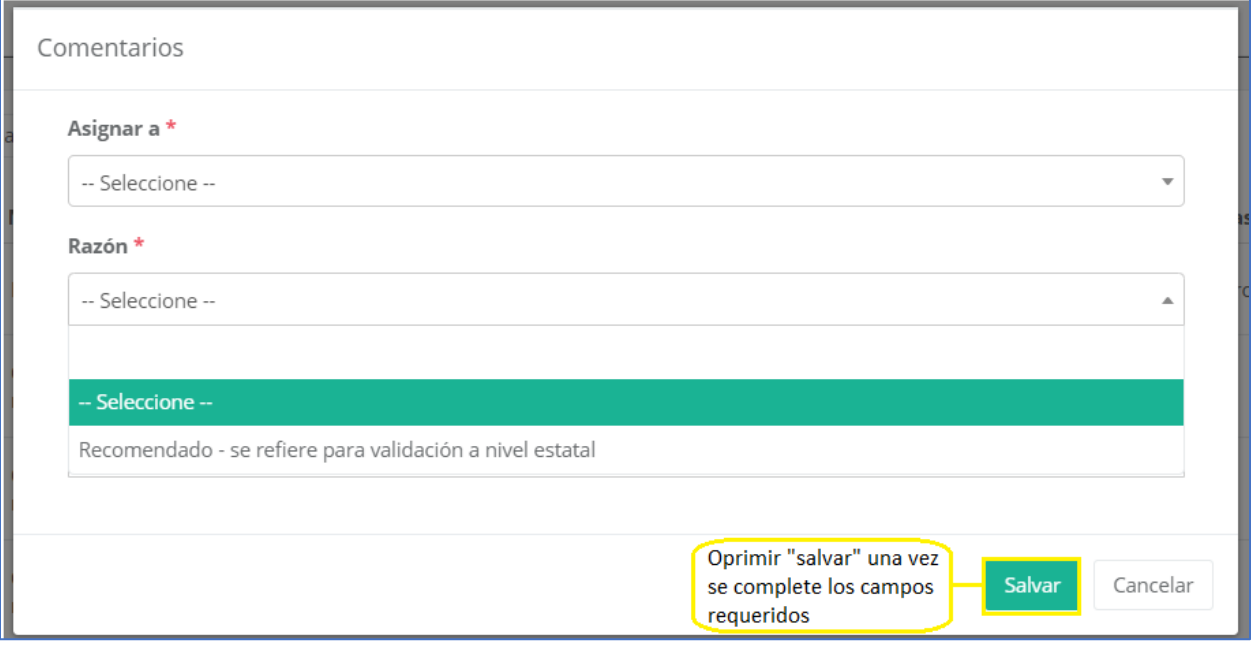

![](_page_6_Picture_8.jpeg)

![](_page_7_Picture_0.jpeg)

![](_page_7_Picture_18.jpeg)

![](_page_7_Picture_3.jpeg)

![](_page_8_Picture_0.jpeg)

1.3.2 Aprobado localmente – Luego de Oprimir "salvar" en la parte de comentarios, el proveedor pasa a la sección de aprobado localmente en el flujo.

![](_page_8_Picture_34.jpeg)

#### 1.4 Sección de Programa de Adiestramiento

![](_page_8_Picture_35.jpeg)

![](_page_8_Picture_6.jpeg)

![](_page_9_Picture_0.jpeg)

1.5 Búsqueda de Programa de Adiestramiento

- Completar el campo, el nombre del proveedor, programa de adiestramiento, nombre de la credencial asociada o costo de matricula.
- Una vez completado el campo de búsquedad oprimir "ir"

![](_page_9_Picture_65.jpeg)

1.6 Programa de Adiestramiento Ver – De necesitar Ver un programa de adiestramiento oprimir el boton correspondiente.

▪ Selecciona el programa de adiestramiento deseado y luego oprimir "ver".

![](_page_9_Picture_66.jpeg)

![](_page_9_Picture_9.jpeg)

![](_page_10_Picture_0.jpeg)

1.7 Aprobación Local – Para aprobar localmente debe de seleccionar el programa de adiestramiento que deseas. Una vez seleccionado oprimir "Acción" y seleccionar "Aprobar Local".

![](_page_10_Picture_105.jpeg)

1.7.1 Aprobación Local – Comentarios – Una vez oprimas "Aprobar local" te saldrá una ventana nueva llamada "comentarios", donde tendrás que llenar todos los campos requeridos y luego oprimir "salvar".

- "Asignar a"- Asignar a la persona que estará trabajando con el proveedor.
- "Razón"- Seleccionar la opción de "Recomendado- se refiere para validación estatal".
- Comentario Aquí se escribe cualquier tipo de comentario que la persona asignada desee redactar.
- Luego de Oprimir "salvar" en la parte de comentarios, el programa de adiestramiento pasa a la sección de aprobado localmente en el flujo.

![](_page_10_Picture_9.jpeg)

![](_page_11_Picture_0.jpeg)

![](_page_11_Picture_1.jpeg)

![](_page_11_Picture_20.jpeg)

![](_page_11_Picture_21.jpeg)

![](_page_11_Picture_5.jpeg)

![](_page_12_Picture_0.jpeg)

П

- 1.8 Demanda Ocupacional Búsqueda de Demanda Ocupacional
	- Completar el campo colocando: el Código (O\*Net), Nombre de la Ocupación o área local.

![](_page_12_Picture_52.jpeg)

1.9 Demanda Ocupacional – Ver - De necesitar Ver una Ocupación oprimir el botón correspondiente

![](_page_12_Picture_53.jpeg)

![](_page_12_Picture_7.jpeg)

![](_page_13_Picture_0.jpeg)

1.10 Demanda Ocupacional – Aprobar – Debe de seleccionar la Ocupación deseada, una vez seleccionada oprimir "acción" y luego "aprobar". Una vez Aprobado la ocupación se moverá la sección del flujo de "Aprobado".

![](_page_13_Picture_60.jpeg)

1.11 Reporte – Aquí se encuentra las guías y las secciones para generar reportes de la Lista de Proveedores Elegibles de Servicio de Adiestramiento.

![](_page_13_Picture_5.jpeg)

![](_page_13_Picture_6.jpeg)

![](_page_14_Picture_0.jpeg)

1.12 Asignar Programa de Adiestramiento (ETP) desde el Módulo de Casos – Para asignar un programa de adiestramiento (ETP) a un participante en específico, debemos de seleccionar el participante deseado y oprimir "Asignar Programa de Adiestramiento (ETP)".

![](_page_14_Figure_3.jpeg)

![](_page_14_Picture_4.jpeg)

![](_page_15_Picture_0.jpeg)

1.13 Detalles de Asignar Programa de Adiestramiento (ETP).

- Complete todos los campos que son obligatorios (\*).
- Para terminar el proceso de asignar un programa de adiestramiento (a un participante en especifico) debe de oprimir "Añadir".

![](_page_15_Picture_39.jpeg)

![](_page_15_Picture_6.jpeg)

![](_page_16_Picture_0.jpeg)

1.14 Ver y/o Editar "Asignar Programa de Adiestramiento (ETP)".

- Seleccionar la pestaña de Adiestramiento Elegibilidad.
- Oprimir Ver y/o Editar si desea verificar o modificar el adiestramiento elegible del participante seleccionado.

![](_page_16_Picture_38.jpeg)

![](_page_16_Picture_6.jpeg)